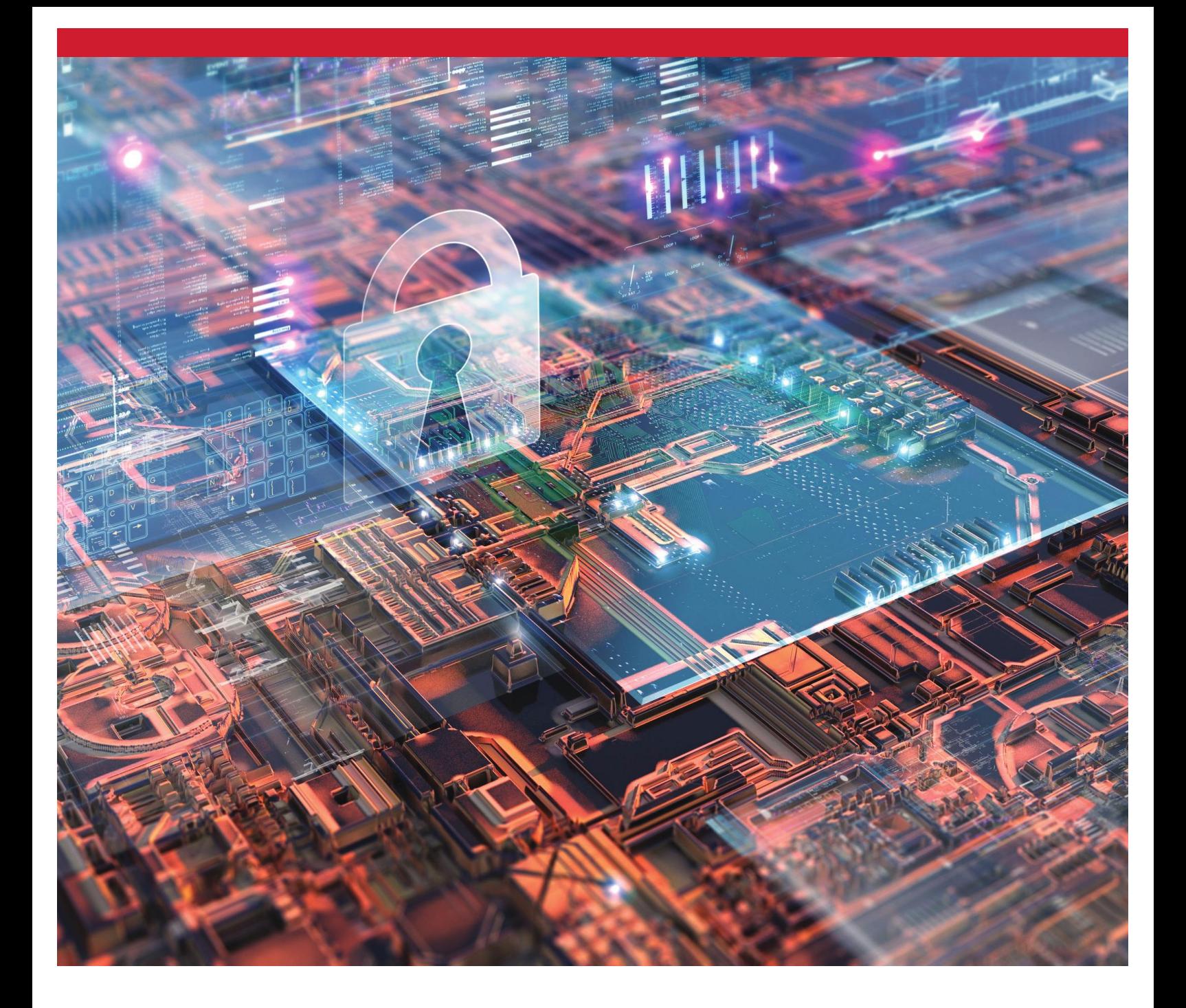

**Твердотельные накопители SSD Kingston с шифрованием Включение и отключение технологии BitLocker с eDrive для использования аппаратного шифрования**

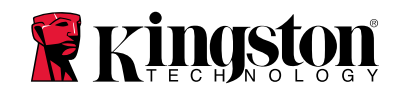

#### Введение

В данном документе описывается, как включать и отключать функцию BitLocker eDrive, разработанную компанией Microsoft, для оптимального применения аппаратного шифрования на твердотельном накопителе SSD Kingston. Данная процедура применяется к твердотельным накопителям SSD Kingston, поддерживающим группу функций TCG OPAL 2.0 и IEEE1667. Если у вас нет твердотельного накопителя SSD Kingston с поддержкой функций TCG OPAL 2.0 и IEEE1667, этот процесс не будет работать. Если вы не уверены, обратитесь в Службу технической поддержки Kingston по адресу www.kingston.com/support.

Разработанная компанией Microsoft технология шифрования BitLocker с eDrive в данном документе будет именоваться как 'eDrive' на продолжении остальной части этого пошагового описания. Описанные ниже процедуры могут различаться в зависимости от версии (-ий) и обновлений Windows.

## Системные требования

-Твердотельный накопитель SSD Kingston с поддержкой группы функций по обеспечению безопасности TCG Opal 2.0 и IEEE1667

-Программное обеспечение по управлению функционалом твердотельного накопителя Kingston SSD Manager https://www.kingston.com/ssdmanager

-Системное аппаратное оборудование и BIOS с поддержкой функций по обеспечению безопасности TCG Opal 2.0 и IEEE1667

# Требования к OC/BIOS

-Windows 8 и 8.1 (Pro/Enterprise) -Windows 10 (Pro, Enterprise *u* Education) -Windows Server 2012

Примечание. Все зашифрованные твердотельные накопители должны быть подключены к контроллерам, не являющимися контроллерами массивов RAID, для обеспечения правильности их работы в среде Windows 8, 10 и/или Server 2012.

Для использования зашифрованного твердотельного накопителя в среде Windows 8, 10 или Windows Server 2012 в качестве диска данных:

- Диск должен находиться в неинициализированном состоянии.  $\bullet$
- Диск должен находиться в неактивном состоянии относительно обеспечения безопасности.

Для использования зашифрованного твердотельного накопителя в качествезагрузочного диска:

- Диск должен находиться в неинициализированном состоянии.
- Диск должен находиться в неактивном состоянии относительно обеспечения безопасности.
- Компьютер должен быть оснащен интерфейсом UEFI 2.3.1 и иметь определение протокола команд безопасности EFI STORAGE SECURITY COMMAND PROTOCOL. (Этот протокол используется для того, чтобы программы, запущенные в среде загрузочных служб EFI, могли отправлять на диск команды протокола безопасности).
- На компьютере в интерфейсе UEFI модуль поддержки совместимости (CSM) должен быть отключен.
- Самозагрузка компьютера должна всегда по умолчанию выполняться из UEFI.

Для получения дополнительной информации обратитесь к статье Microsoft по этой теме, размещенной здесь: https://docs.microsoft.com/en-us/previous-versions/windows/it-pro/windows-server-2012-R2-and-2012/hh831627(v=ws.11)

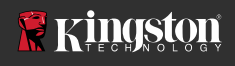

1

#### **Включение функции Microsoft eDrive на загрузочном твердотельном диске SSD**

#### **Конфигурация BIOS**

- 1. Обратитесь к документации производителя вашей системы для подтверждения того, что BIOS вашей системы основан на интерфейсе UEFI 2.3.1 и имеет определение протокола команд безопасности EFI\_STORAGE\_SECURITY\_COMMAND\_PROTOCOL.
- 2. Войдите в BIOS и отключите модуль поддержки совместимости (CSM).

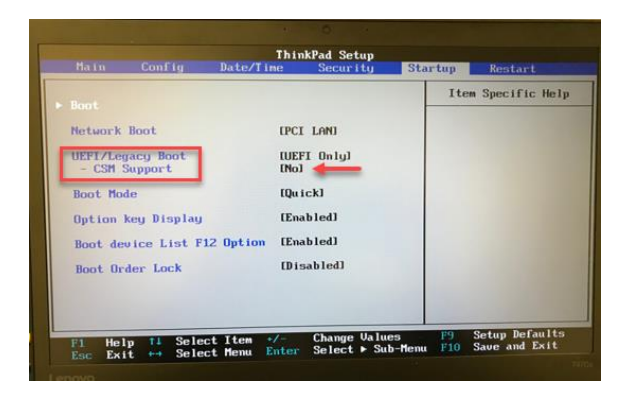

#### **Подготовка диска**

- 1. Если вы еще не загрузили приложение SSD Manager компании Kingston (KSM), сделайте это сейчас. <https://www.kingston.com/ssdmanager>
- 2. Выполните безопасное стирание целевого твердотельного накопителя SSD с помощью программного обеспечения KSM или другого метода, принятого в качестве отраслевого стандарта.
- 3. Смонтируйте целевой твердотельный накопитель SSD в качестве вторичного диска для подтверждения статуса IEEE1667. Диск должен находиться в режиме **Disabled** (Отключен).

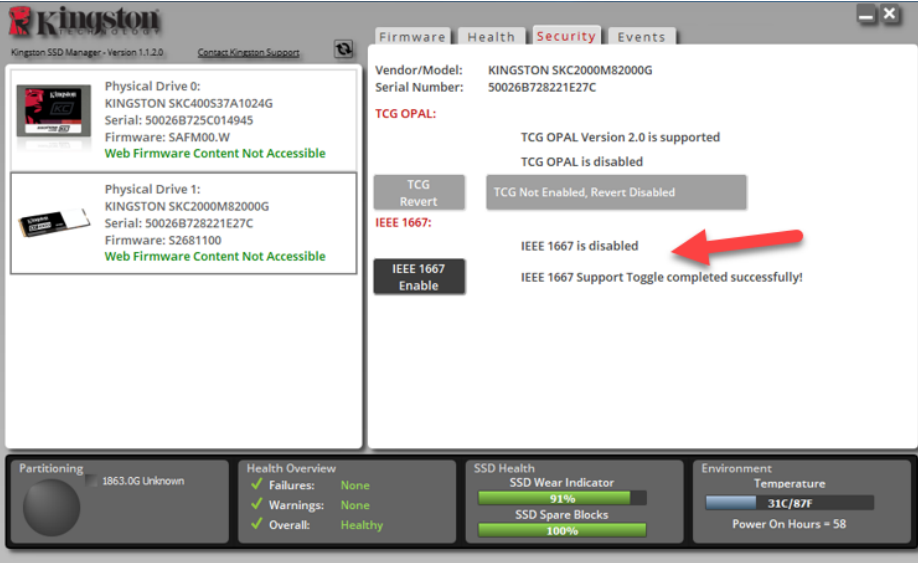

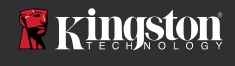

Выберите кнопку «IEEE1667» и выполните для этой функции команду Enable (Включить). Убедитесь, что 4. состояния функции успешно переключаются.

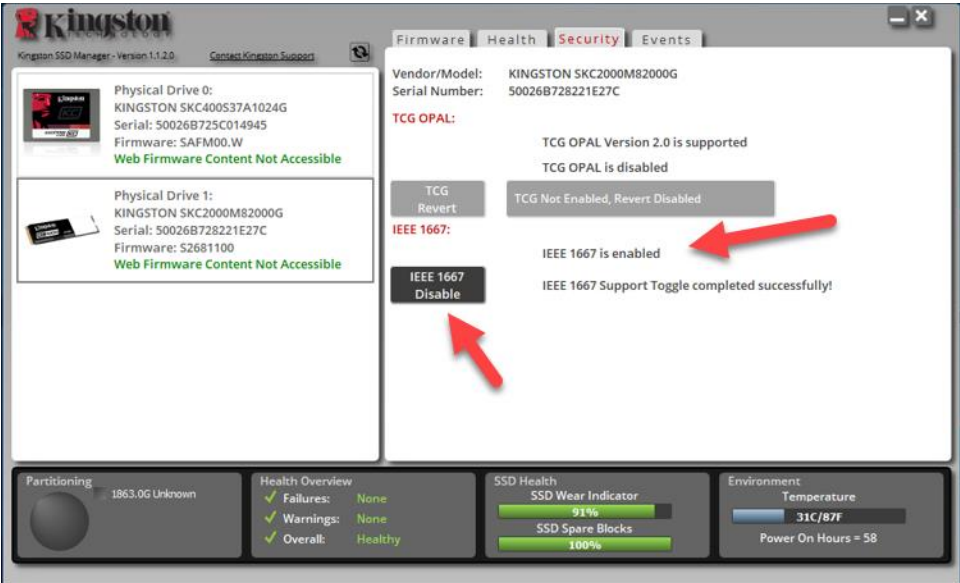

## Установка операционной системы (ОС)

Примечание. Не выполняйте клонирование операционной системы на целевой твердотельный накопитель SSD. Клонирование ОС на целевой накопитель SSD не позволит вам активировать технологию аппаратного шифрования с использованием eDrive. Чтобы воспользоваться преимуществами аппаратного шифрования с использованием eDrive, необходимо заново установить ОС на целевой твердотельный накопитель SSD.

- 1. Установите поддерживаемую ОС на целевой твердотельный накопитель SSD.
- 2. После установки ОС установите приложение Kingston SSD Manager (KSM), запустите KSM и убедитесь, что на вкладке Security (Безопасность) в приложении имеется следующее сообщение: «IEEE 1667 is enabled an may not be changed because TCG Locking is enabled.» (IEEE 1667 активирован и не может быть изменен, поскольку включена блокировка TCG.)

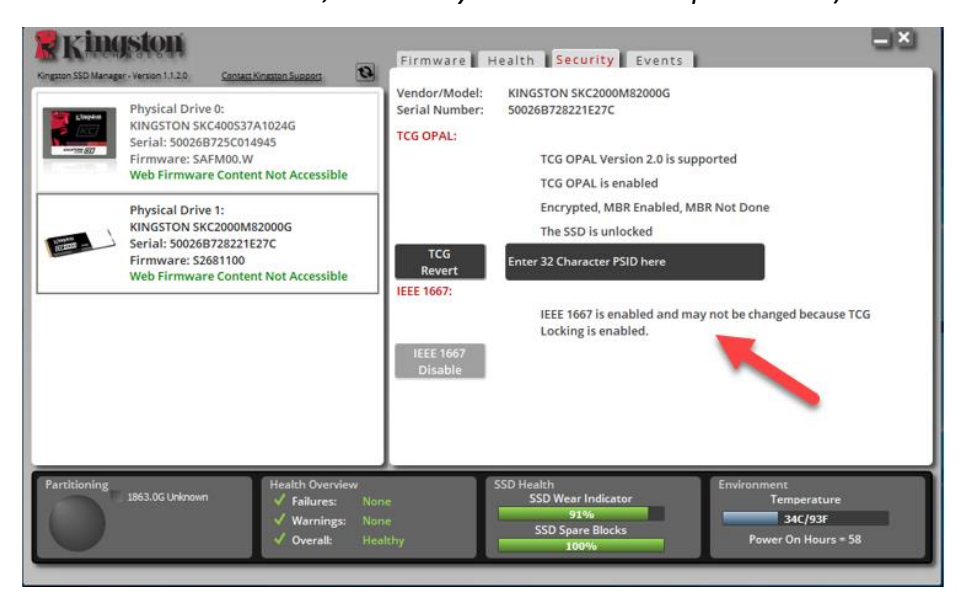

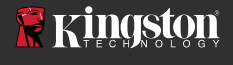

3. Используйте клавишу Windows для поиска приложения **Manage BitLocker**, а затем запустите данное приложение.

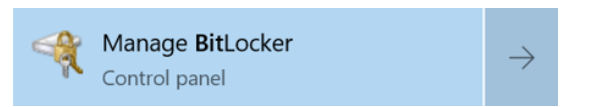

4. В окне Проводника выберите функцию **Turn on BitLocker** (Включить BitLocker).

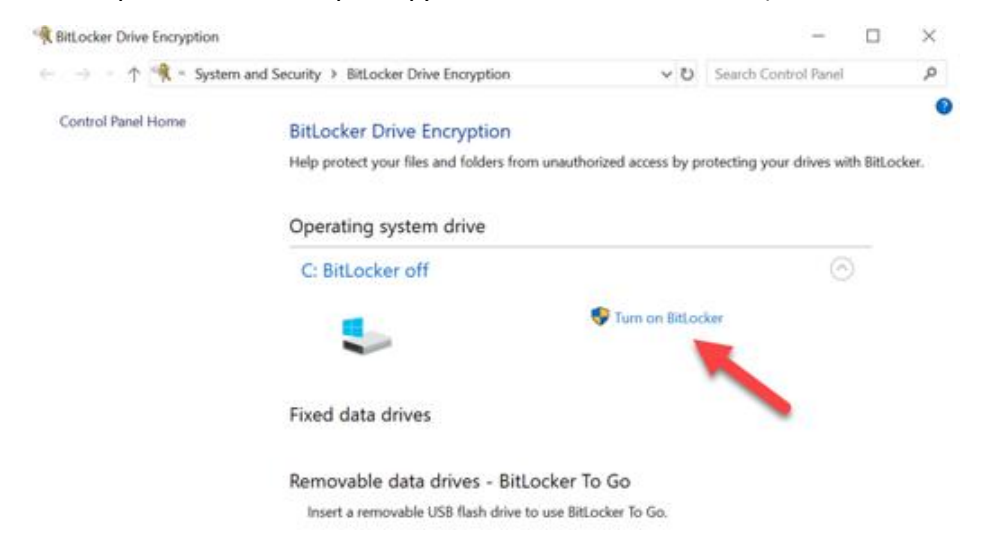

5. Следуйте указаниям в запросах на ввод для настройки целевого твердотельного накопителя SSD. При появлении соответствующего сообщения с запросом на ввод выберите операцию **Start encrypting (Начать шифрование).** По умолчанию выбрана функция **Run BitLockersystem check** (Запуск проверки системы посредством BitLocker). Рекомендуется продолжать работу, когда эта настраиваемая функция остается включенной. Однако, если этот флажок снят, вы сможете проверить, включено ли аппаратное шифрование, без необходимости перезагрузки системы.

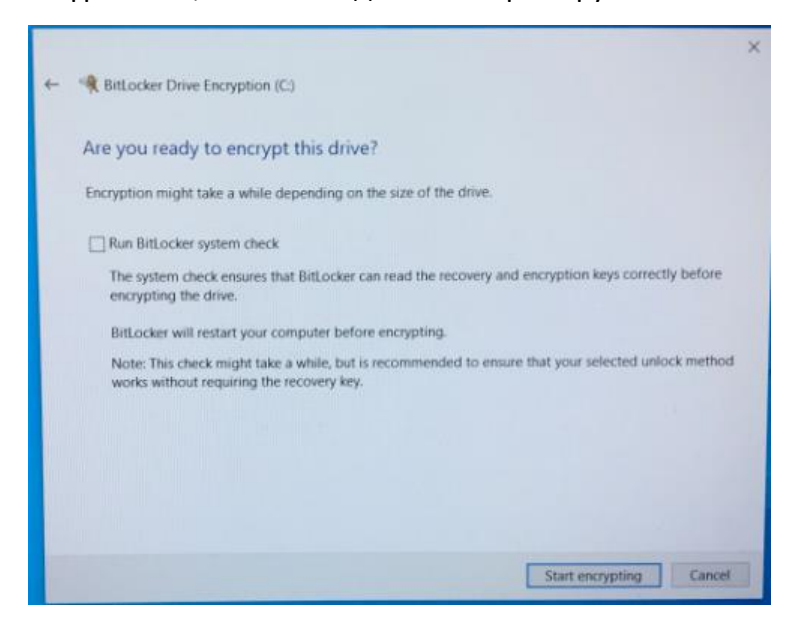

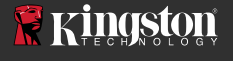

**Примечание. Если появится экран с запросом «Choose how much of your drive to encrypt» (Выберите, сколько объема диска нужно зашифровать), это зачастую означает, что целевой твердотельный накопитель SSD НЕ будет активировать технологию аппаратного шифрования, а вместо него будет использовать программное шифрование.**

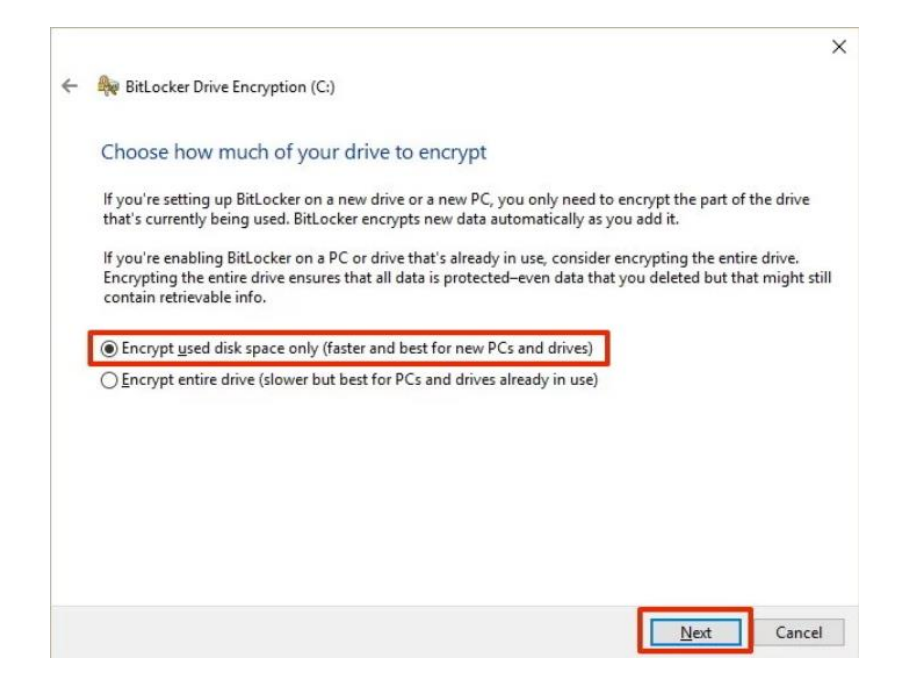

6. При необходимости перезагрузите систему, а затем перезапустите приложение **Manage BitLocker**, чтобы подтвердить состояние шифрования целевого накопителя SSD.

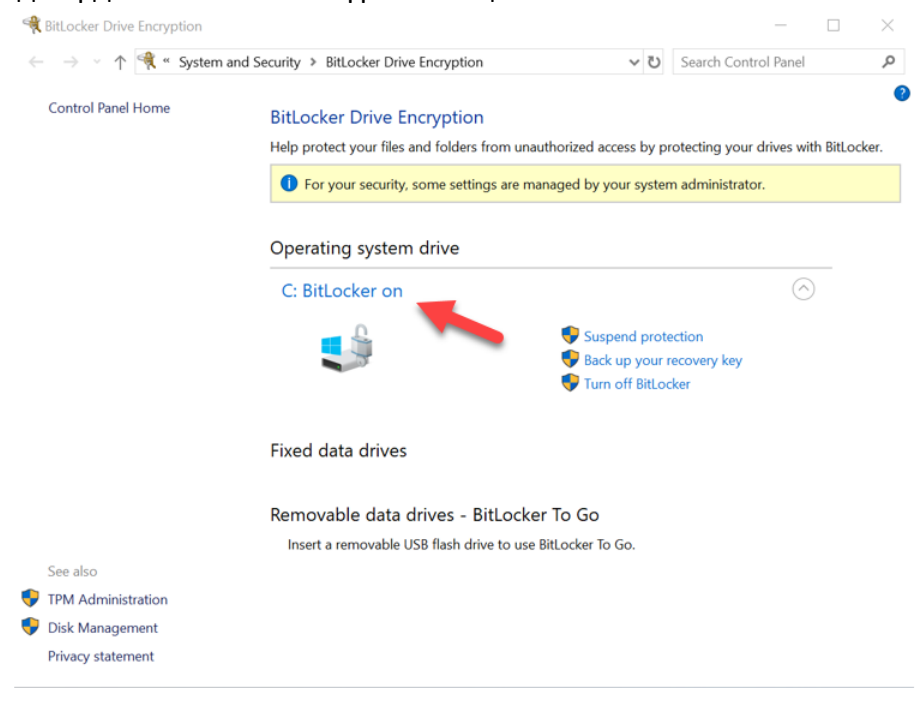

7. Вы также можете проверить состояние шифрования целевого накопителя SSD, открыв **cmd.exe** и введя: manage-bde -status

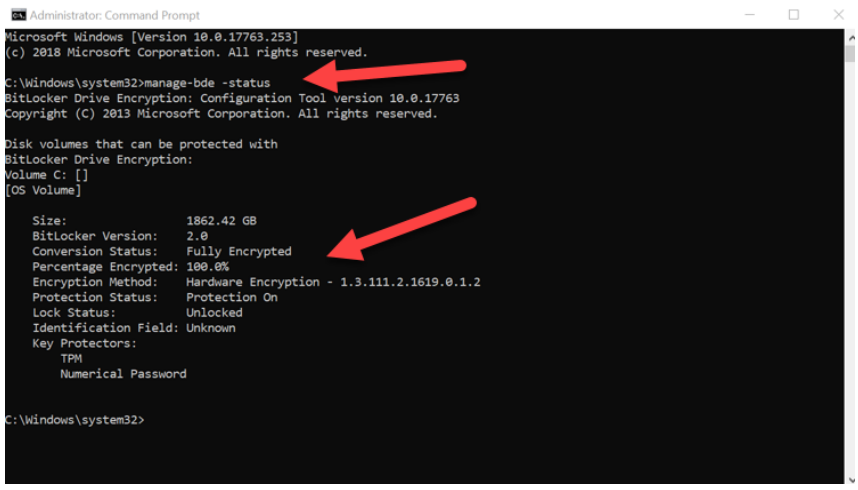

# Включение функции Microsoft eDrive в ОС Windows 10 (версия 1903+)

Компания Microsoft изменила задаваемый по умолчанию характер работы Windows 10 в отношении шифрования с eDrive, когда выпустила Windows 10 версии 1903. Чтобы включить функцию eDrive в этой сборке, а возможно и в последующих сборках, вам нужно будет запустить редактор локальных групповых политик **apedit**, чтобы включить технологию аппаратного шифрования.

Примечание. Не выполняйте клонирование операционной системы на целевой твердотельный накопитель SSD. Клонирование ОС на целевой накопитель SSD не позволит вам активировать технологию аппаратного шифрования с использованием eDrive. Чтобы воспользоваться преимуществами аппаратного шифрования с использованием eDrive, необходимо заново установить ОС на целевой твердотельный накопитель SSD.

- 1. Установите поддерживаемую ОС на целевой твердотельный накопитель SSD.
- 2. После установки ОС установите приложение Kingston SSD Manager (KSM), запустите KSM и убедитесь, что на вкладке Security (Безопасность) в приложении имеется следующее сообщение: «IEEE 1667 is enabled an may not be changed because TCG Locking is enabled.» (IEEE 1667 активирован и не может быть изменен, поскольку включена блокировка TCG.)

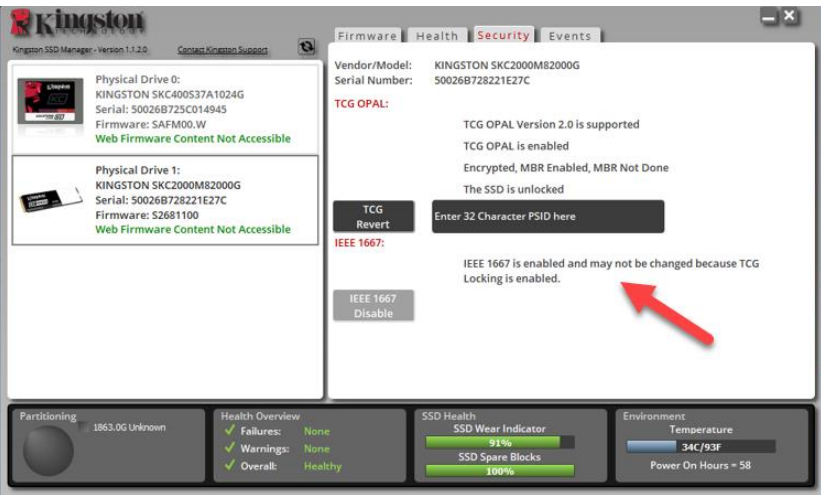

- 3. Запустите gpedit.msc, чтобы изменить данную настройку шифрования.
	- a. Перейдите в Administrative Templates> Windows Components> BitLocker Drive Encryption> Operating System Drives (Административные шаблоны> Компоненты Windows> Шифрование диска посредством BitLocker> Диски операционной системы)
	- b. Затем выберите Configure use of hardware-based encryption for operating systems (Настроить использование аппаратного шифрования для операционных систем).
	- с. Включите эту функцию, а затем выполните команду Apply (Применить) для данной настройки.

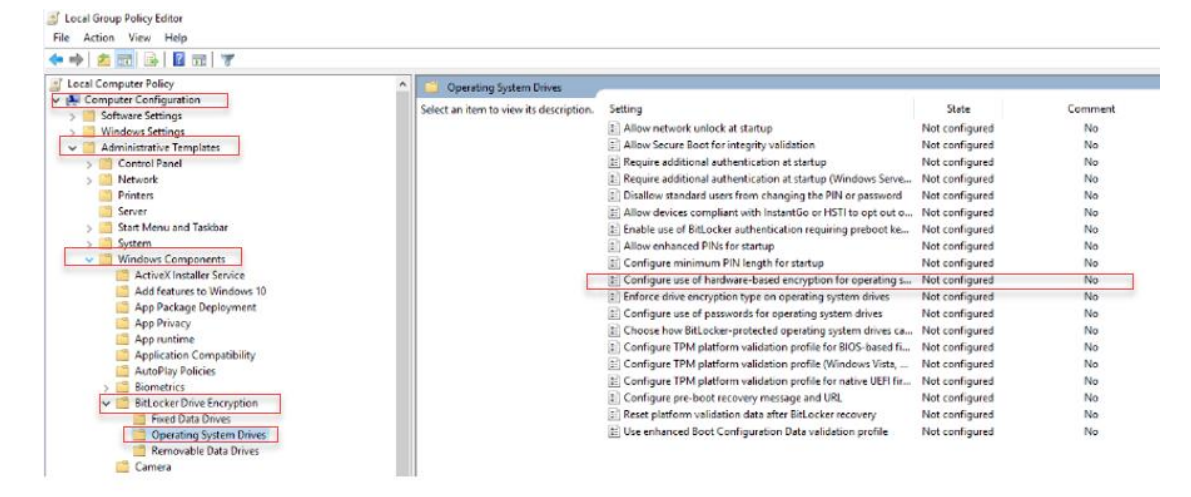

Примечание. Чтобы включить функцию eDrive на дисках, отличных от диска операционной системы, можно применить те же самые настройки, выбрав параметр: Administrative Templates> Windows Components> BitLocker Drive Encryption> Fixed Data Drives> Configure use of hardware-based encryption for fixed data drives (Административный шаблоны> Компоненты Windows> Шифрование диска посредством BitLocker> Фиксированные диски данных> Настроить использование аппаратного шифрования для фиксированных дисков данных) (Enable (Включить), и затем Apply (Применить))

4. Используйте клавишу Windows для поиска приложения Manage BitLocker, а затем запустите данное приложение.

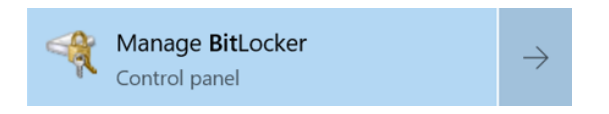

5. В окне Проводника выберите функцию Turn on BitLocker (Включить BitLocker).

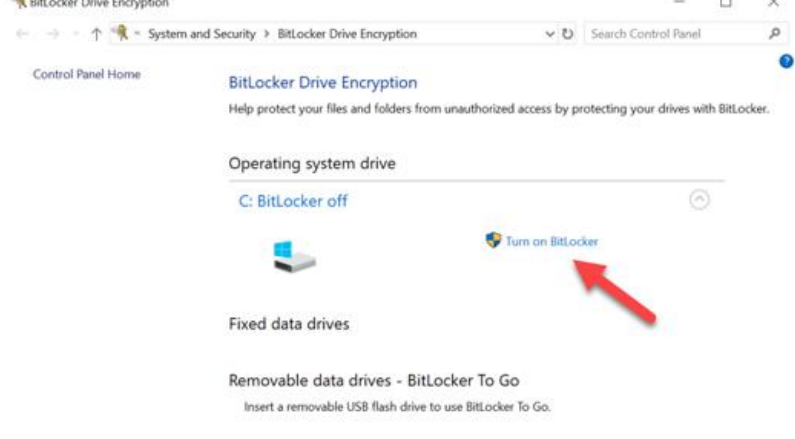

6. Следуйте указаниям в запросах на ввод для настройки целевого твердотельного накопителя SSD. При появлении соответствующего сообщения с запросом на ввод выберите операцию Start encrypting (Начать шифрование). По умолчанию выбрана функция Run BitLocker system check (Запуск проверки системы посредством BitLocker). Рекомендуется продолжать работу, когда эта настраиваемая функция остается включенной. Однако, если этот флажок снят, вы сможете проверить, включено ли аппаратное шифрование, без необходимости перезагрузки системы.

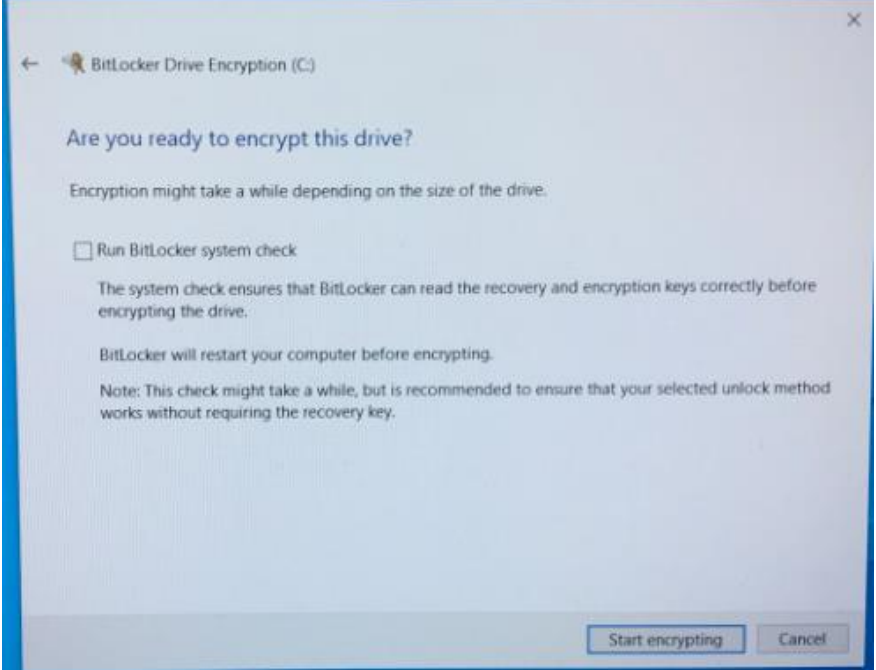

Примечание. Если появится экран с запросом «Choose how much of your drive to encrypt» (Выберите, сколько объема диска нужно зашифровать), это зачастую означает, что целевой твердотельный накопитель SSD HE будет активировать технологию аппаратного шифрования, а вместо него будет использовать программное шифрование.

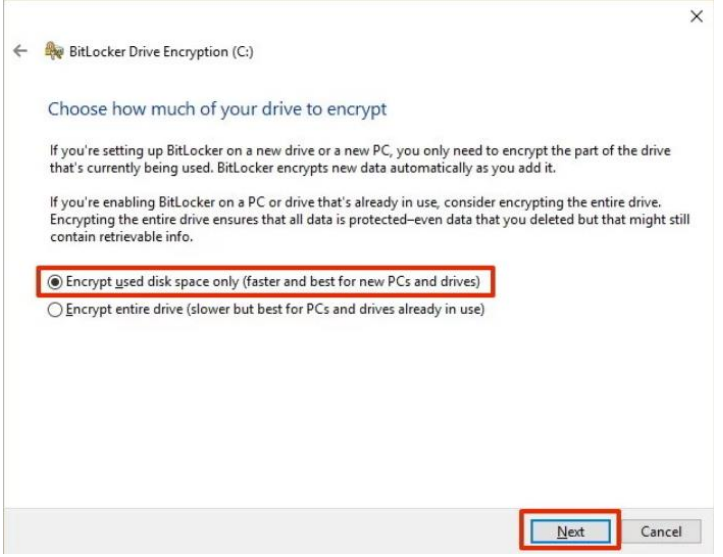

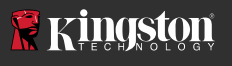

7. При необходимости перезагрузите систему, а затем перезапустите приложение **Manage BitLocker**, чтобы подтвердить состояние шифрования целевого накопителя SSD.

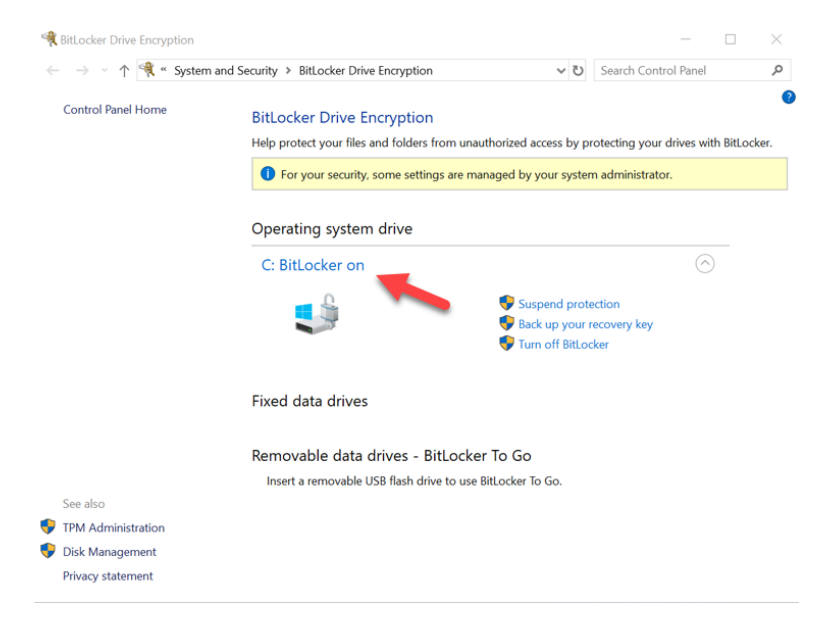

8. Вы также можете проверить состояние шифрования целевого накопителя SSD, открыв **cmd.exe** и введя: **manage-bde -status**

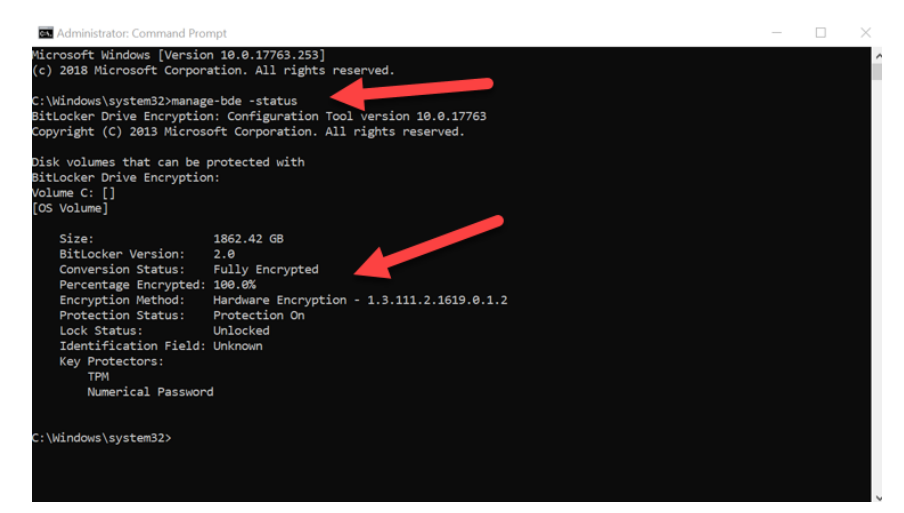

## **Отключение функции поддержки Microsoft eDrive**

Чтобы стереть данные с целевых твердотельных накопителей SSD и удалить с них функцию поддержки BitLocker eDrive, выполните следующие действия.

# *Примечание. При выполнении этого процесса происходит сброс настроек целевого твердотельного накопителя SSD и ВСЕ ДАННЫЕ, НАХОДЯЩИЕСЯ НА ДИСКЕ, БУДУТ УТЕРЯНЫ.*

1. Запишите значение PSID целевого твердотельного накопителя SSD. Оно будет напечатано на этикетке.

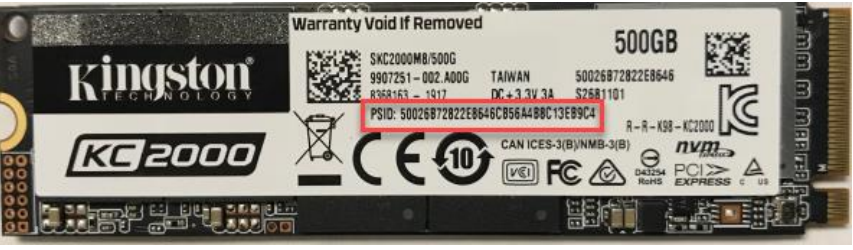

Например: KC2000 PSID Value

- 2. Смонтируйте целевой твердотельный накопитель SSD в качестве вторичного диска и запустите приложение Kingston SSD Manager (KSM).
- 3. Выберите вкладку **Security** (Безопасность) и выполните **TCG Revert** (Возврат исходных настроек TCG), введя состоящее из 32 цифр значение PSID, полученное на первом этапе, и затем выберите **TCG Revert (Возврат исходных настроек TCG).** После завершения вы увидите сообщение, что **TCG Revert** (Возврат исходных настроек TCG) был успешно завершен. Если данное сообщение отсутствует, введите значение PSID повторно и повторите попытку возврата настроек.

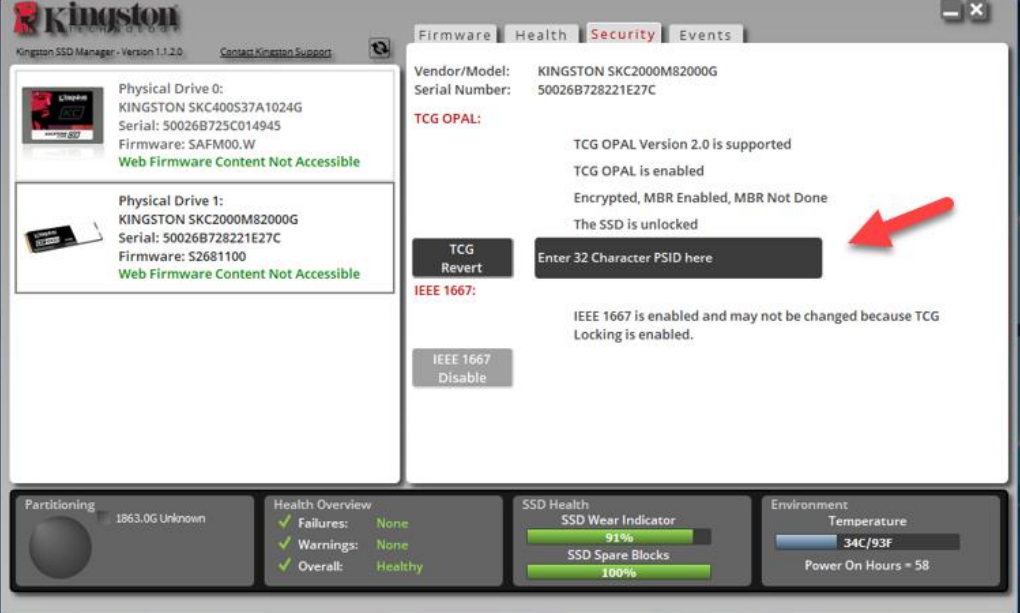

4. После успешного возврата диска в исходное состояние у вас будет возможность отключить функцию поддержки IEEE1667. Выберите **IEEE1667 Disable** (Отключить IEEE1667) и дождитесь появления сообщения «IEEE1667 Support Toggle completed successfully» (Переключение состояния функции поддержки IEEE1667 выполнено успешно).

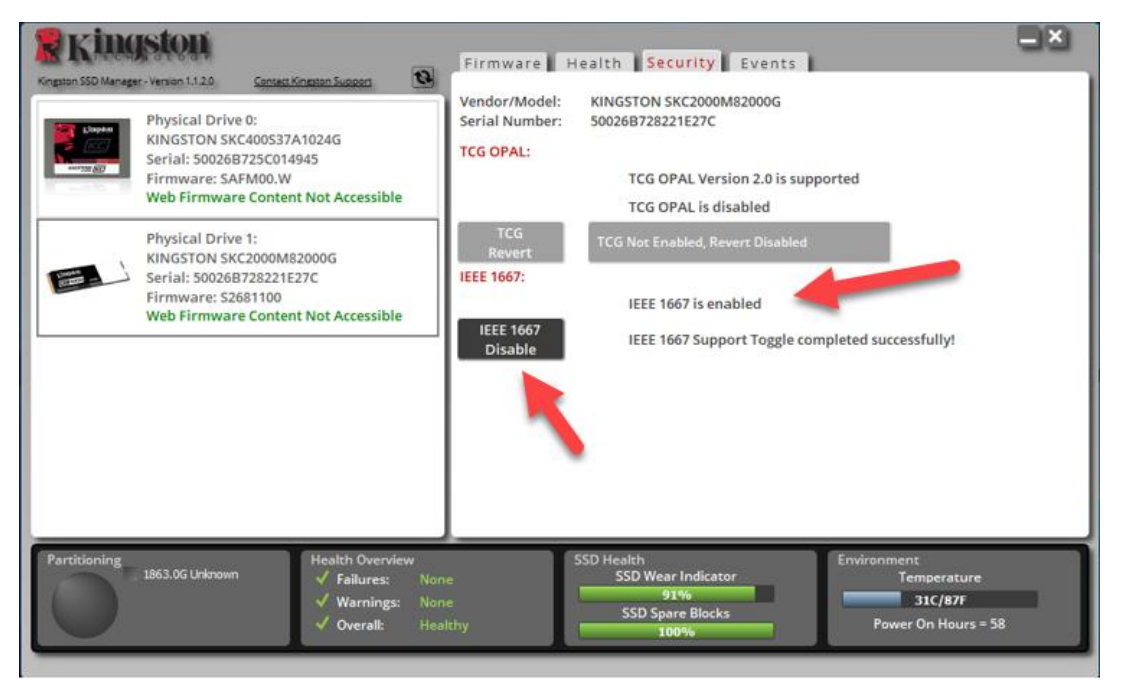

5. Подтвердите, что функция поддержки IEEE1667 отключена.

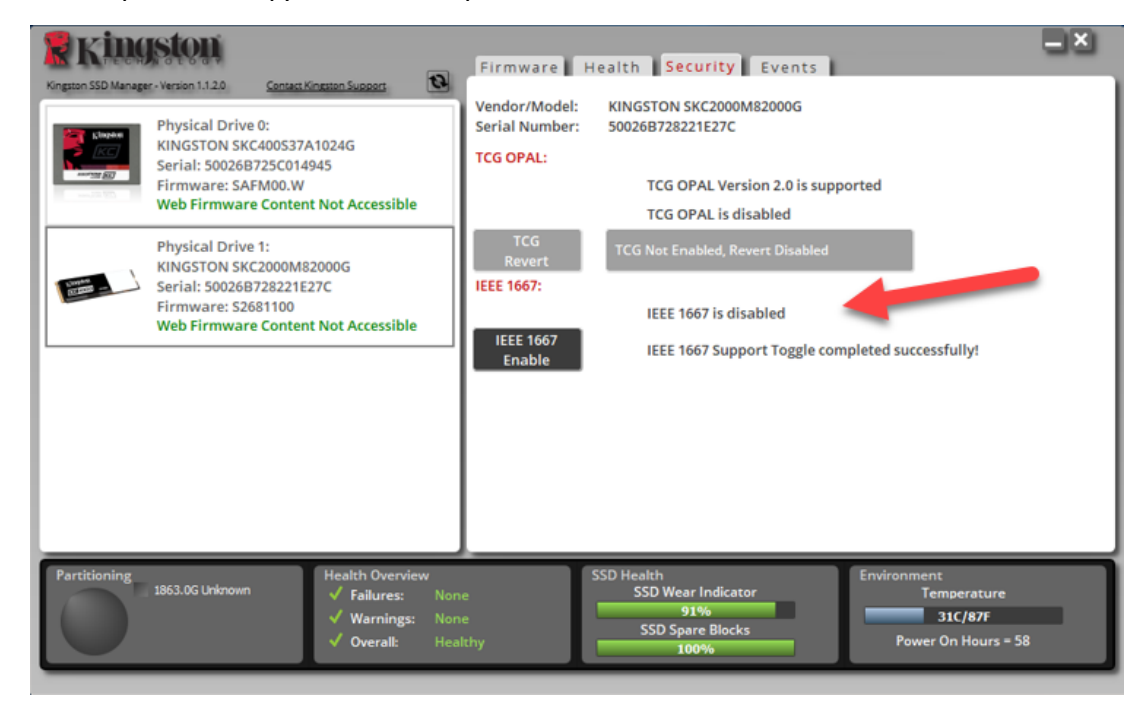

6. Ваш целевой твердотельный накопитель SSD готов к повторному использованию.

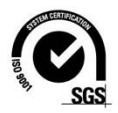

©2019 Kingston Technology Corporation, 17600 Newhope Street, Fountain Valley, CA 92708. Все права защищены. Все товарные марки и зарегистрированные товарные знаки являются собственностью своих законных владельцев.

11